## **Importing classes to a class diagram**

Once you have successfully created a Class Diagram, the next step is to import Classes into your diagram. The following example shows you the steps to import classes into the class diagram.

To import classes into a diagram

1. Open up the CSV Import plugin by clicking **File** > **Import From** > **Import CSV**. The Import CSV: Setup screen will open, see figure below.

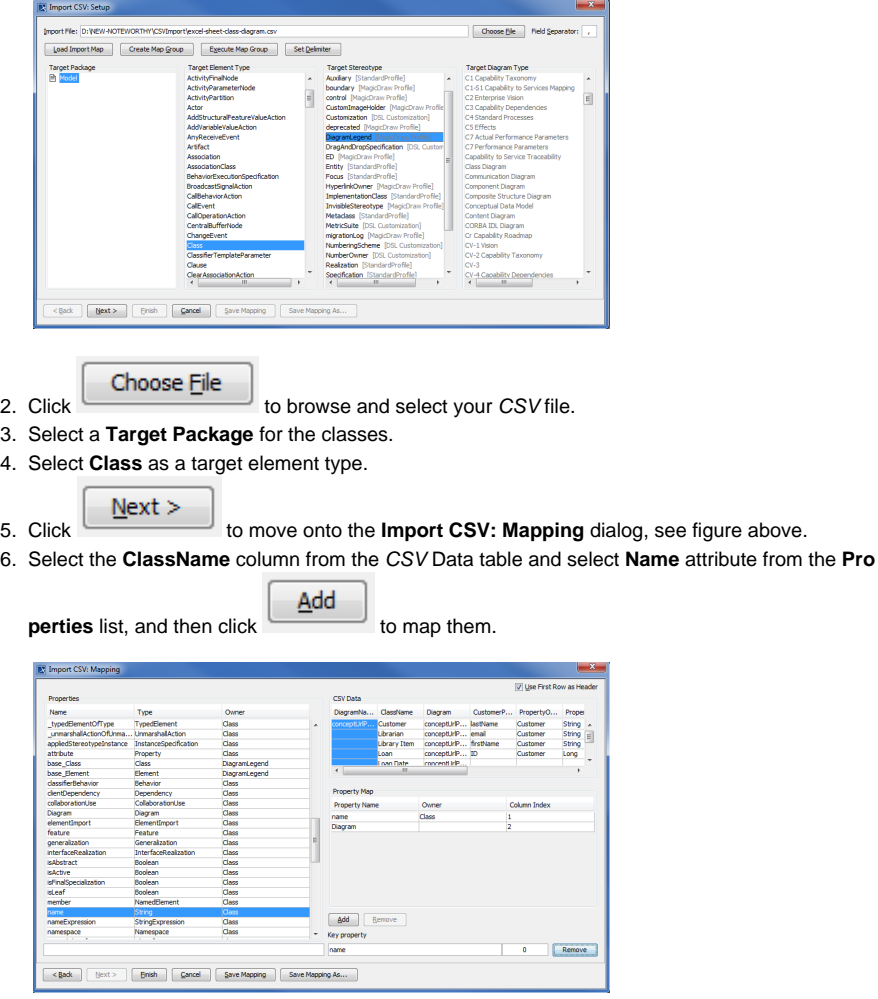

7. Select the **Diagram** column from the CSV Data table and select a row of **Diagram** and type **Dia**

 $\Delta$ dd **gram** from the **Properties** list, and then click .

8. Keep the name property from the **Properties** list selected, and also keep the **ClassName**

column from CSV data source selected, then click the **Add** button beside the **Key Property** textboxes. The **Key Property** textboxes should populate as shown in figure above.

9. Click **Finish** Your MagicDraw **containment tree** should now be populated as shown

below in figure below.

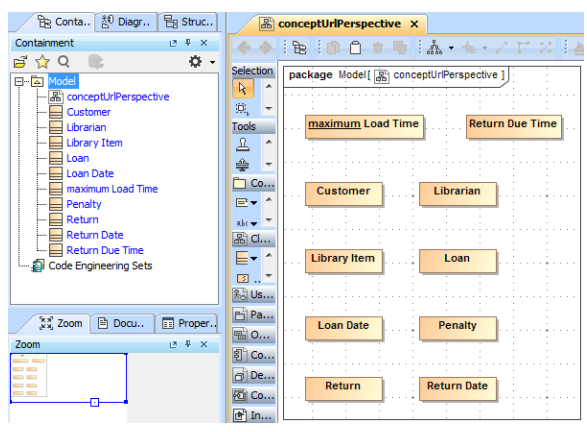